#### Instrukcja erejestracji Kliniki Nova.

1. Opis funkcji systemu erejestracji:

1.1 użytkownik nie zalogowany. Wyszukiwanie wizyt.

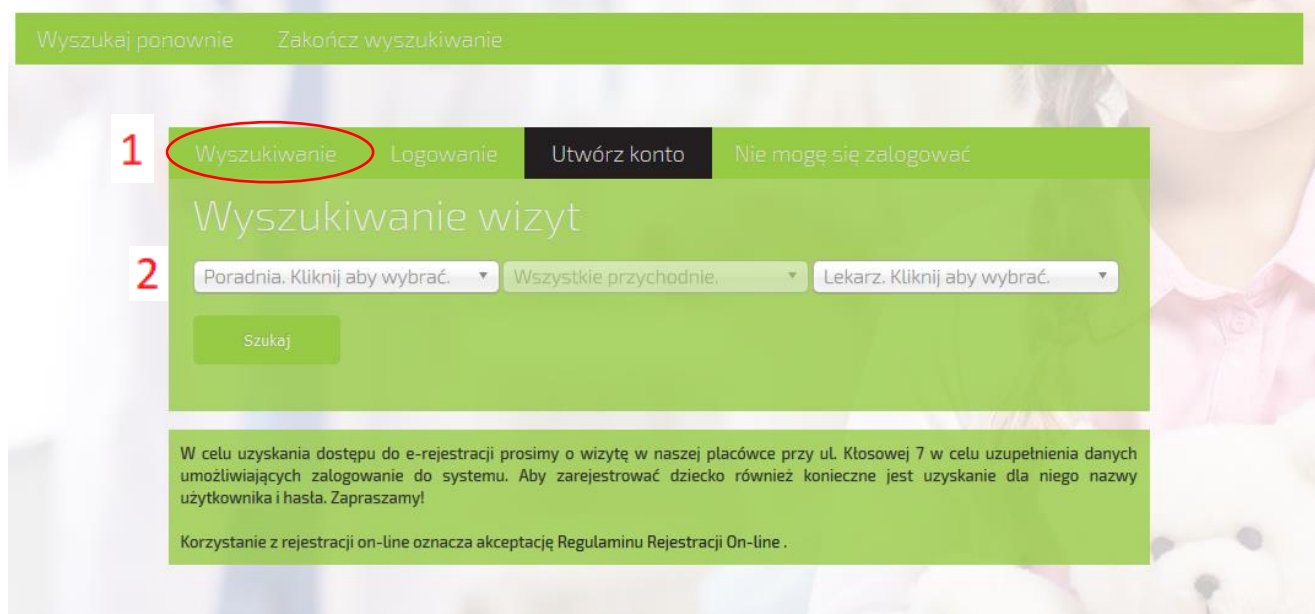

1. Zakładka "Wyszukiwanie" pozwala na przeszukiwanie dostępnych wizyt.

2. Poprzez kliknięcie na listę rozwijaną można wybrać poradnię dla której chcemy wyszukać wizytę (zrzut obrazu poniżej.

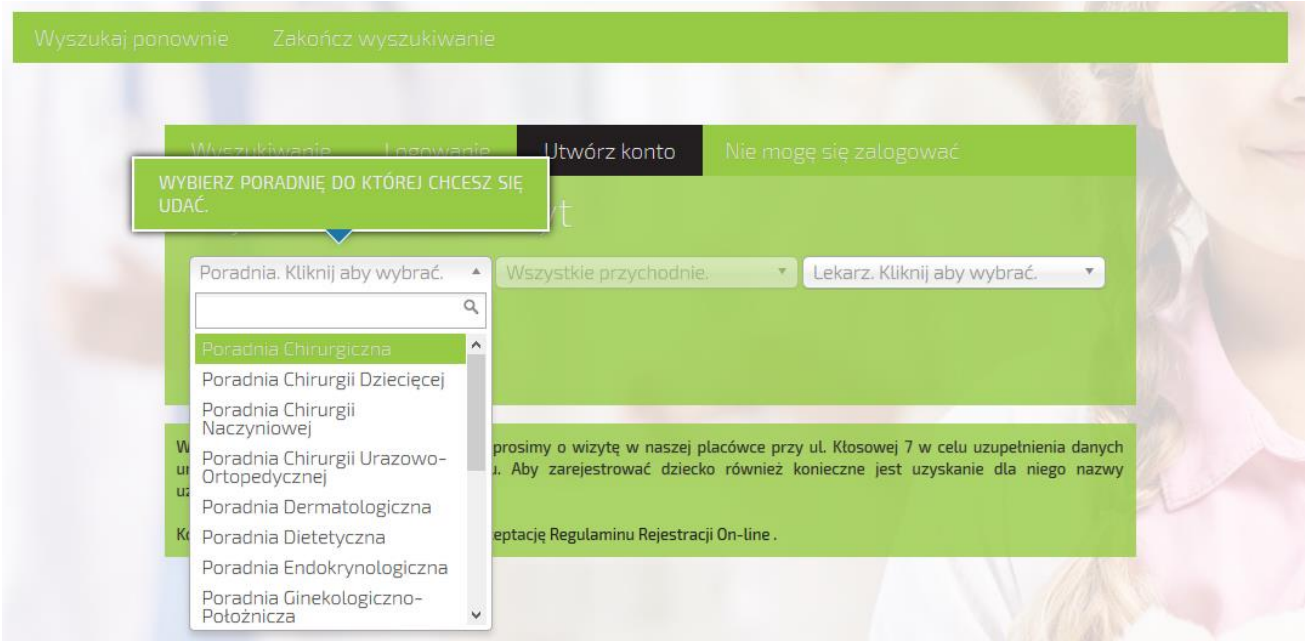

3. Wybierając interesującą nas poradnie można filtrować również wybrać konkretną przychodnię, lecz w tym przypadku mamy tylko do wyboru placówkę **Kędzierzyn-Koźle** – KLINIKA NOVA jak na zdjęciu poniżej.

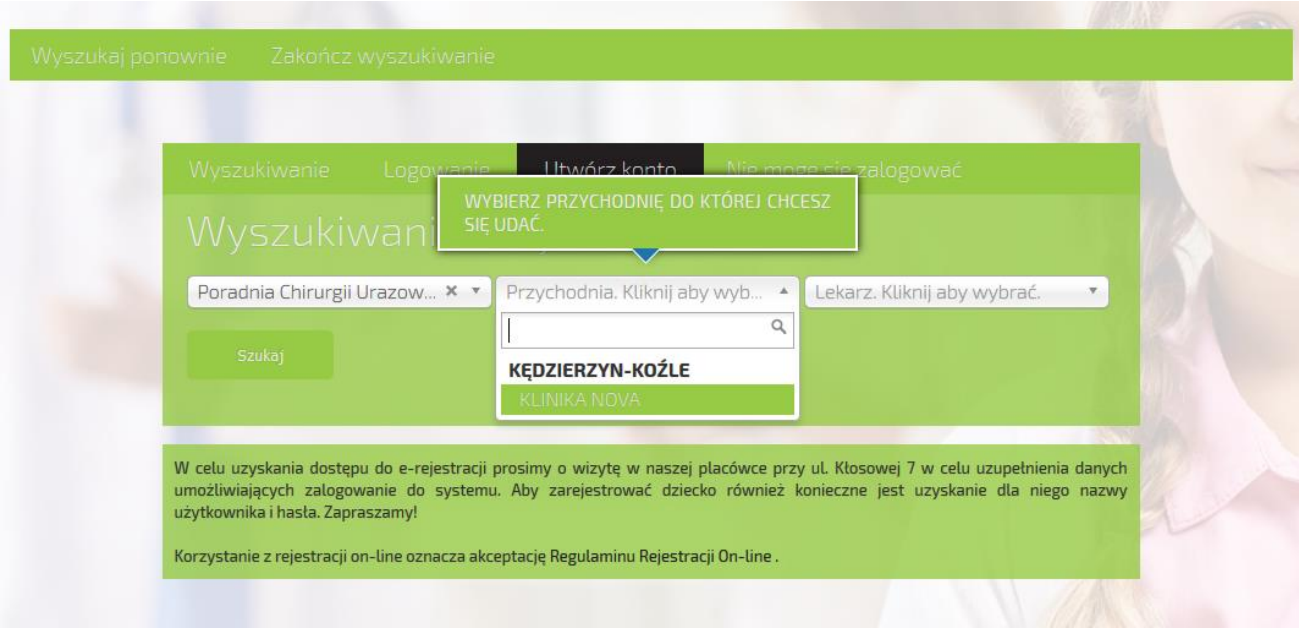

4. Następnym krokiem jest wybranie lekarza wybranej poradni. W ramach każdej poradni specjalistycznej są przypisywani lekarze.

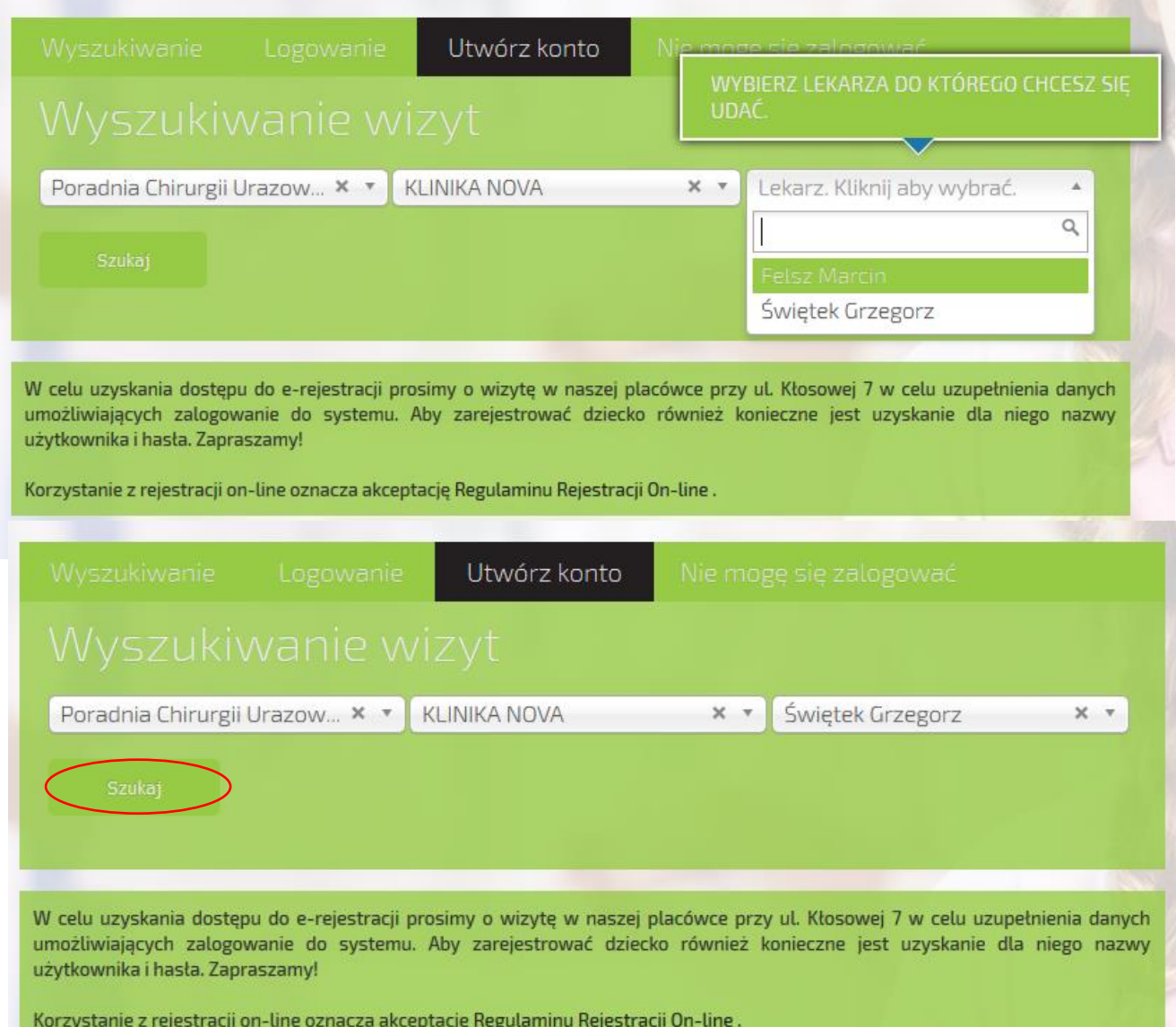

Mając wybraną poradnię oraz lekarza klikamy na przycisk  $\|$  szukaj co da efekt w postaci listy wizyt wraz z terminami jak na zdjęciu poniżej.

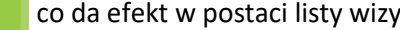

Mamy tu takie informacje jak datę wizyty kiedy lekarz przyjmuje, godziny w jakich wizyta może się odbyć oraz jaka jest forma odpłatności: PLN – wizyty płatne oraz NFZ – wizyty refundowane.

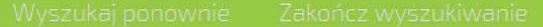

Wybrano Poradnia Chirurgii Urazowo-Ortopedycznej, dowolną przychodnię, lekarzy: Świętek Grzegorz.

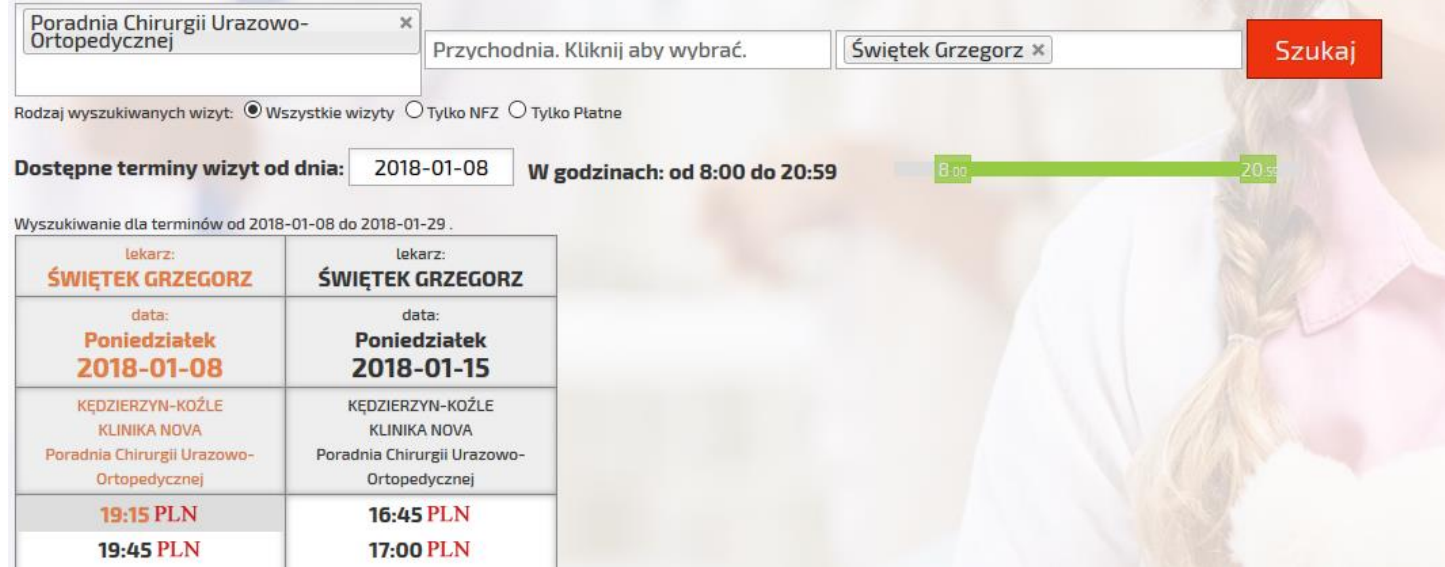

Wybieramy datę oraz godzinę wizyty żeby zarezerwować termin - klikając na godzinę, na którą chcemy się zarejestrować pojawia się kolejne okno (następna strona).

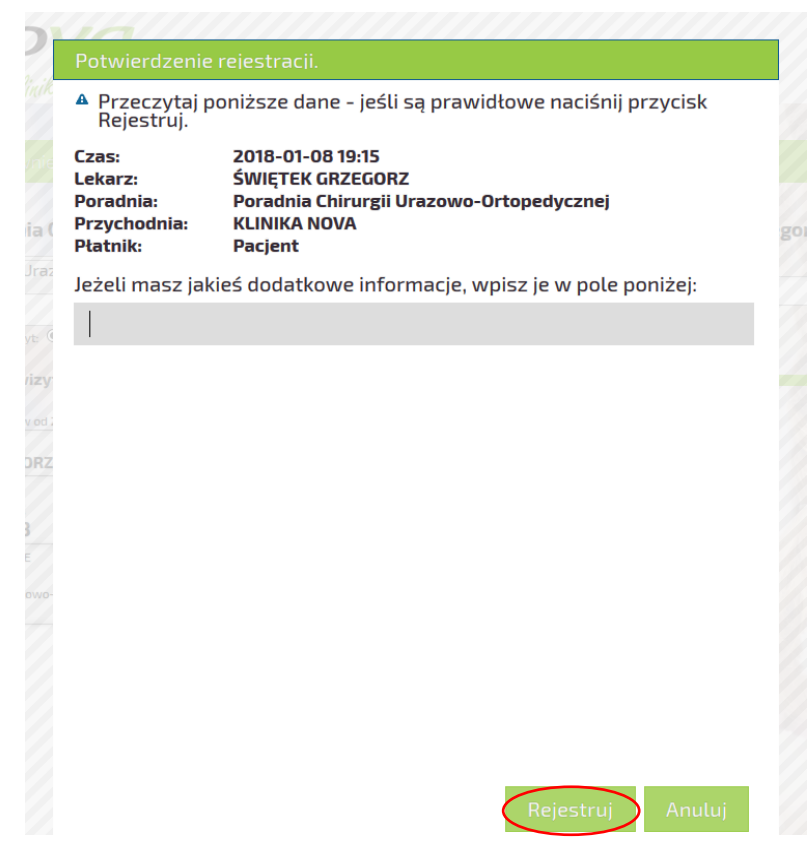

Klikając w tym oknie przycisk Rejestruj "system przeniesie nas do okna logowania jak poniżej

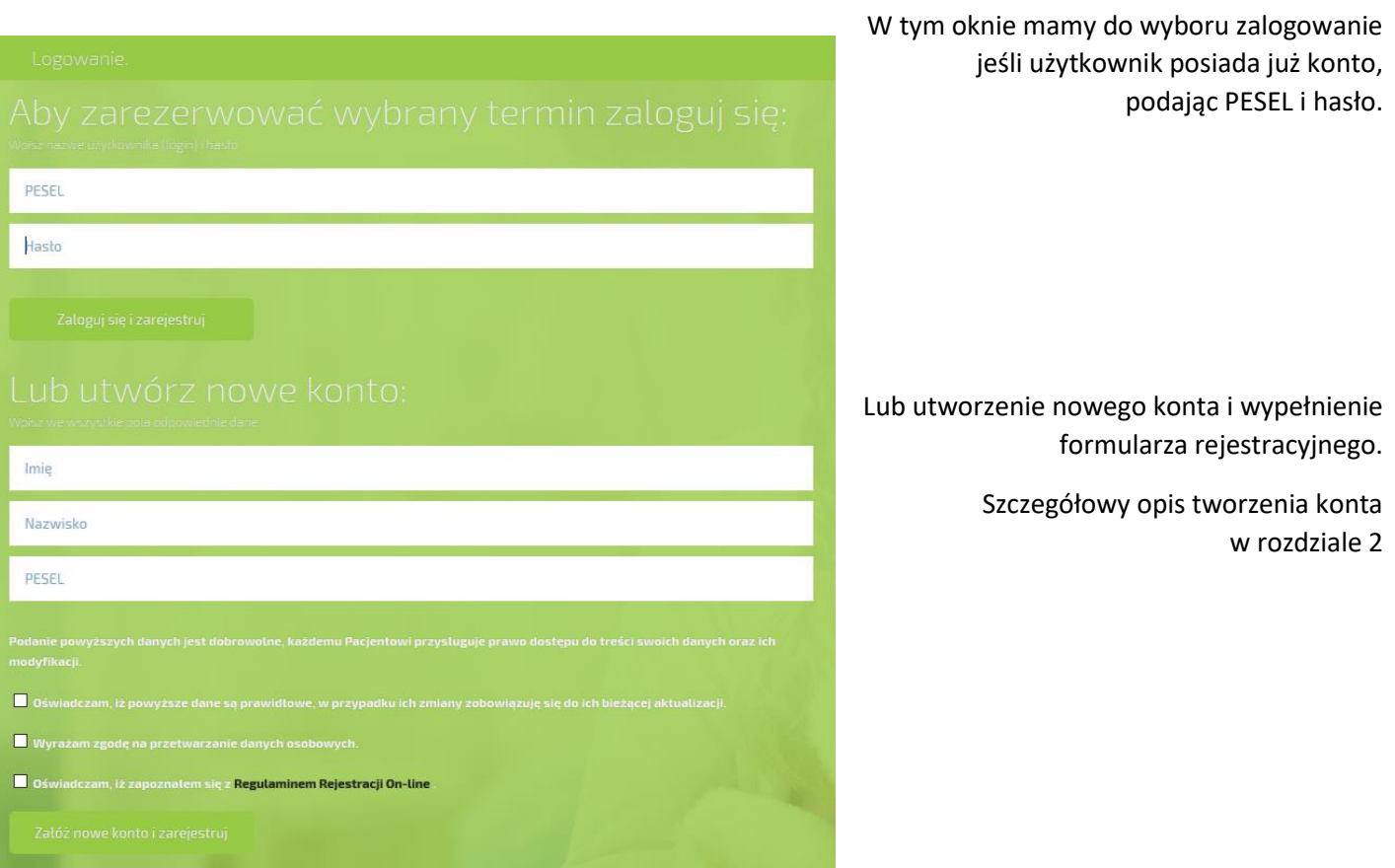

2. **Tworzenie konta dla nowych użytkowników dla istniejących pacjentów w bazie.** Pierwszym krokiem do założenia konta dla nowego użytkownika jest podanie imienia, nazwiska oraz numeru PESEL zaznaczenia zgód potrzebnych do założenia konta i kliknięcie przycisku

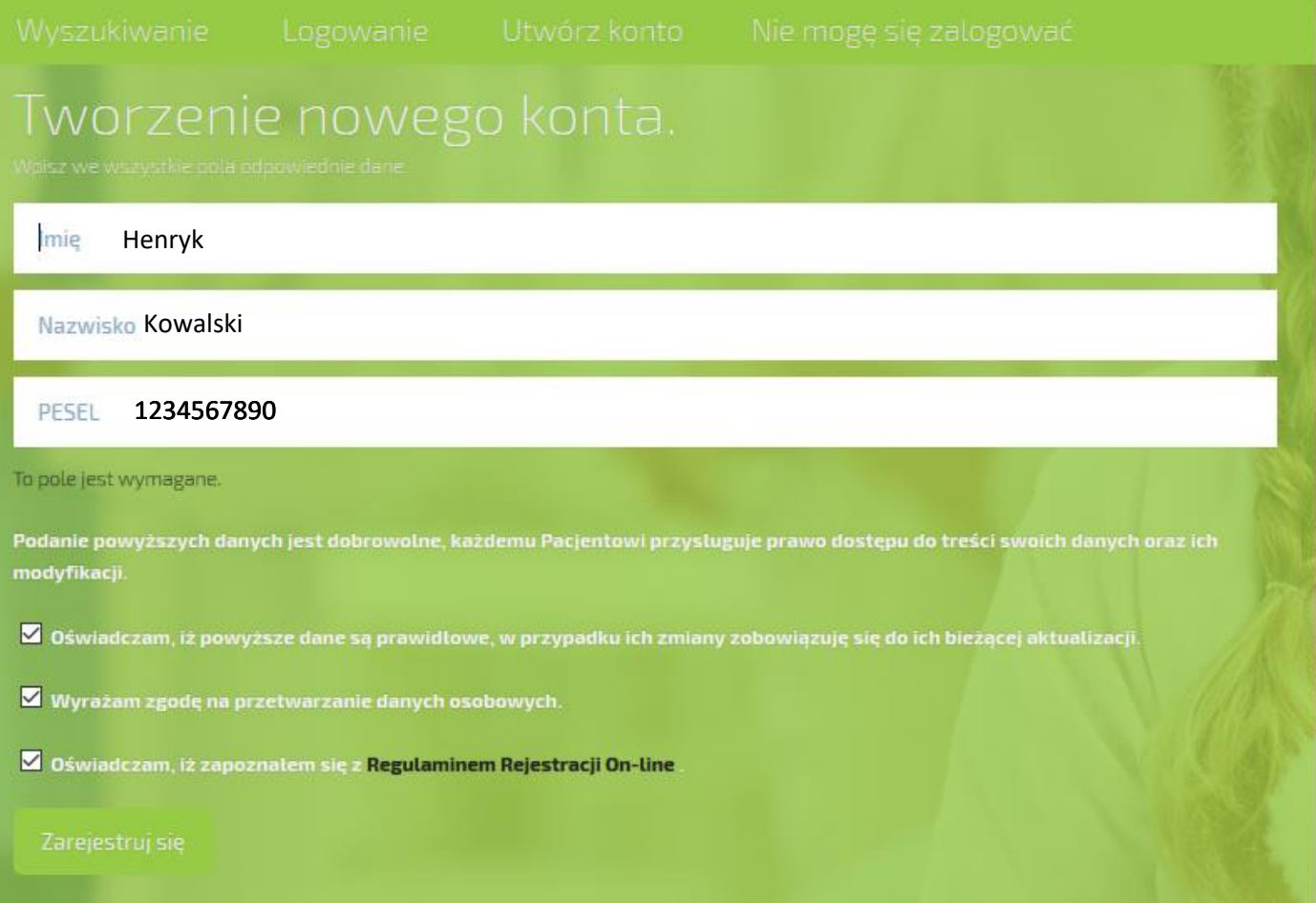

Po czym pojawi się kolejne okno formularza z danymi do uzupełnienia, ( patrz wzór wypełnienia na następnej stronie ).

# Tworzenie nowego konta.

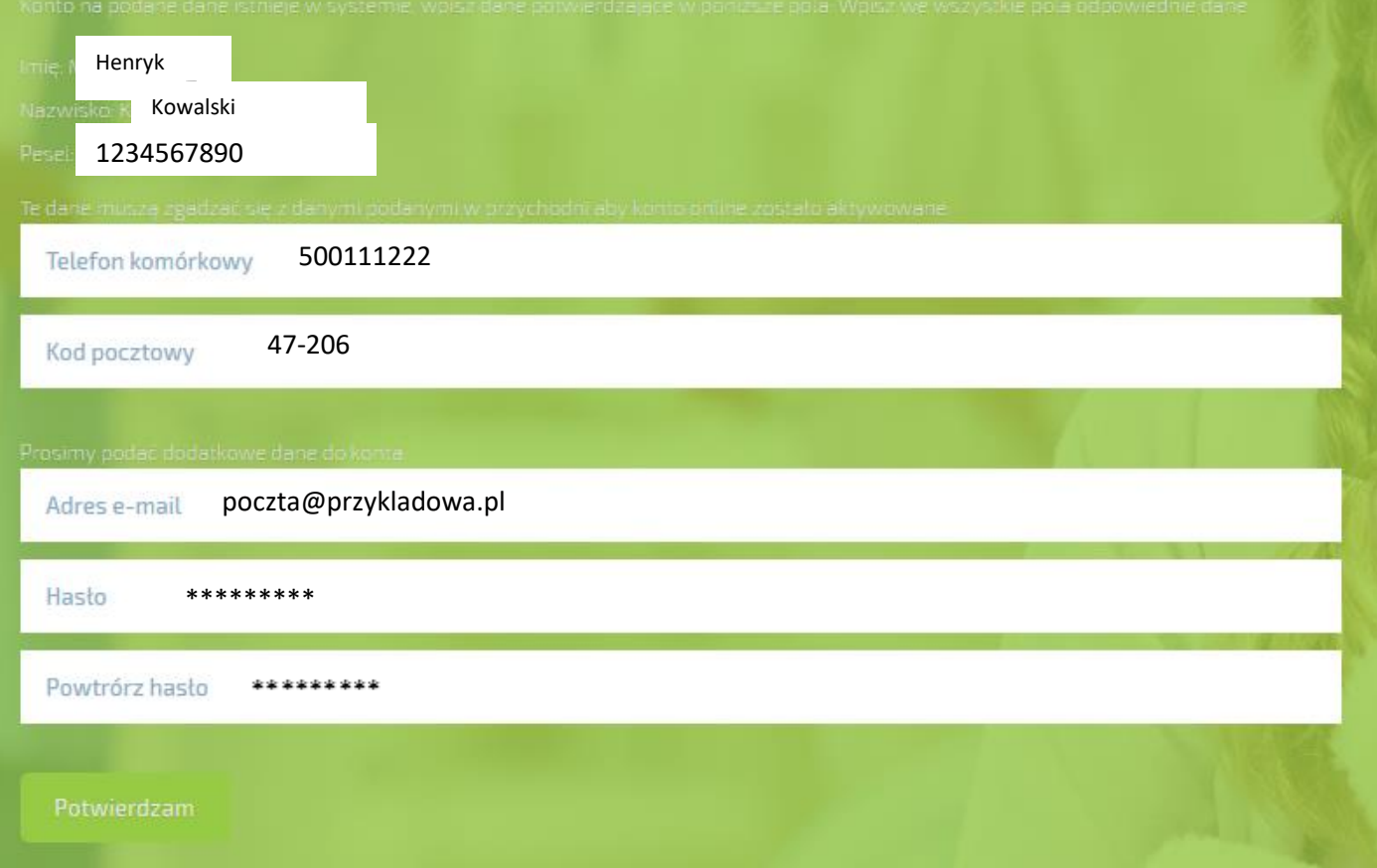

**UWAGA‼!** Może się zdarzyć, że użytkownik istnieje już w bazie pacjentów Kliniki Nova, nawet jeśli przez dłuższy czas nie korzystał z usług kliniki. Pojawi się dodatkowa informacja, że "Konto na podane dane istnieje w systemie, **wpisz dane potwierdzające w poniższe pola. Wpisz we wszystkie pola odpowiednia dane**". Dane wymagane do potwierdzenia są weryfikowane po numerze telefonu oraz kodzie pocztowym. Te dane muszą być identyczne jak w systemie, tzn. jeśli numer tel został podany z przedrostkiem 48600\*\*\*\*\*\* to tak należy wpisać nr telefonu, reszte danych wpisywać należy analogicznie jak na przykładzie powyżej.

Hasło do konta powinno mieć min. 8 znaków w tym małe i wielkie litery, cyfrę i znak specjalny.

Poprawna weryfikacja danych będzie skutkować takim komunikatem jak poniżej.

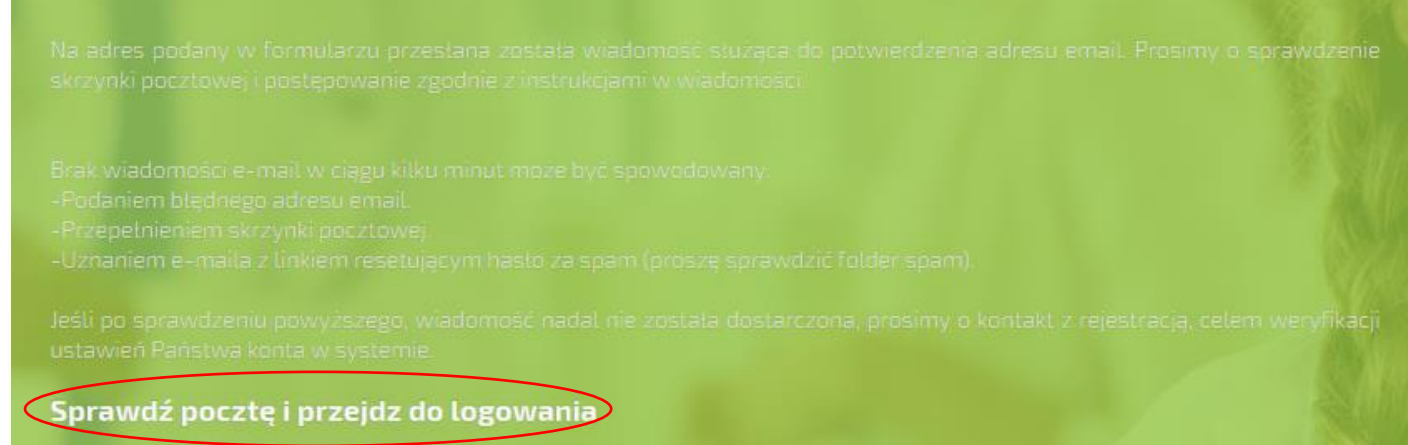

Ostatnim krokiem w rejestracji konta jest potwierdzenie założenia konta. Należy sprawdzić skrzynkę email, odszukać email jak na zrzucie ekranu poniżej:

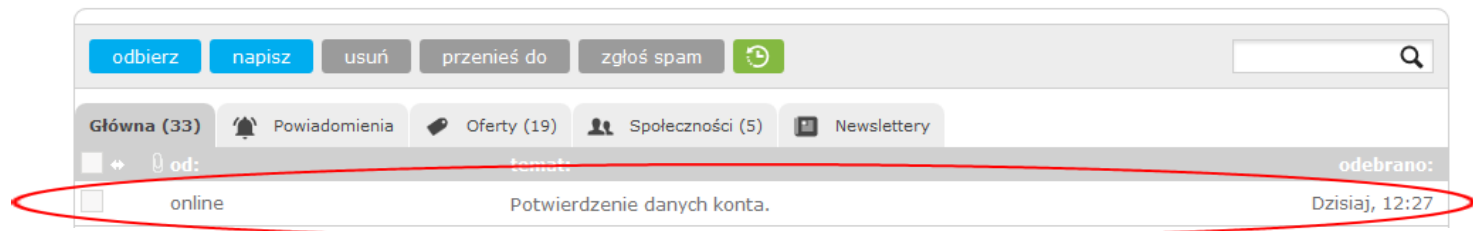

Po otwarciu wiadomości będzie się znajdować treść jak na zrzucie ekranu jak poniżej.

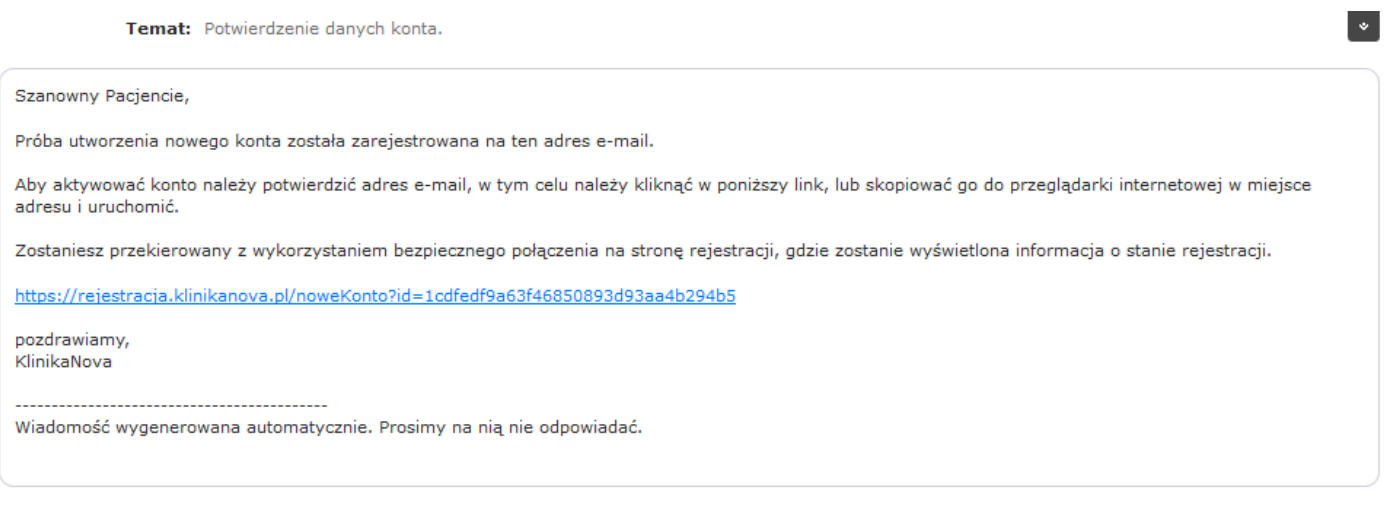

Należy kliknąć na link, który przeniesie nas do okna przeglądarki internetowej oraz wyświetli na stronie taki o to komunikat:

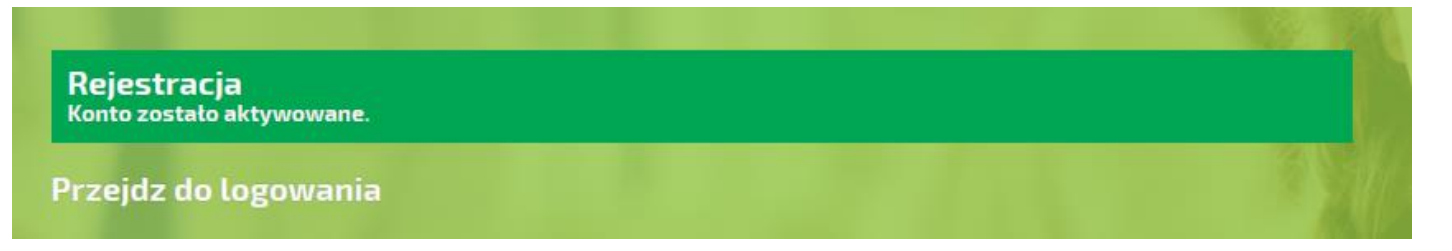

**UWAGA‼! Wiadomość, generowana z systemu erejestracji Kliniki Nova sp z o.o., z potwierdzeniem założenia konta, nie posiada żadnych załączników. Jeśli otrzymają państwo podobną wiadomość, która posiada w sobie załączniki, należy usunąć taka wiadomość, nie otwierając jej oraz poinformować serwis Kliniki Nova** 

**na adres [erejestracja@klinikanova.pl](mailto:erejestracja@klinikanova.pl) lub telefonicznie na nr 77 70 70 100.**

#### **3. Funkcje użytkownika zalogowanego:**

Aby zalogować się do systemu należy wybrać zakładkę Logowanie a następnie wypełnić pola formularza jak na zrzucie ekranu poniżej, podając nr PESEL oraz hasło jakie zostało nadane w procesie rejestracji konta.

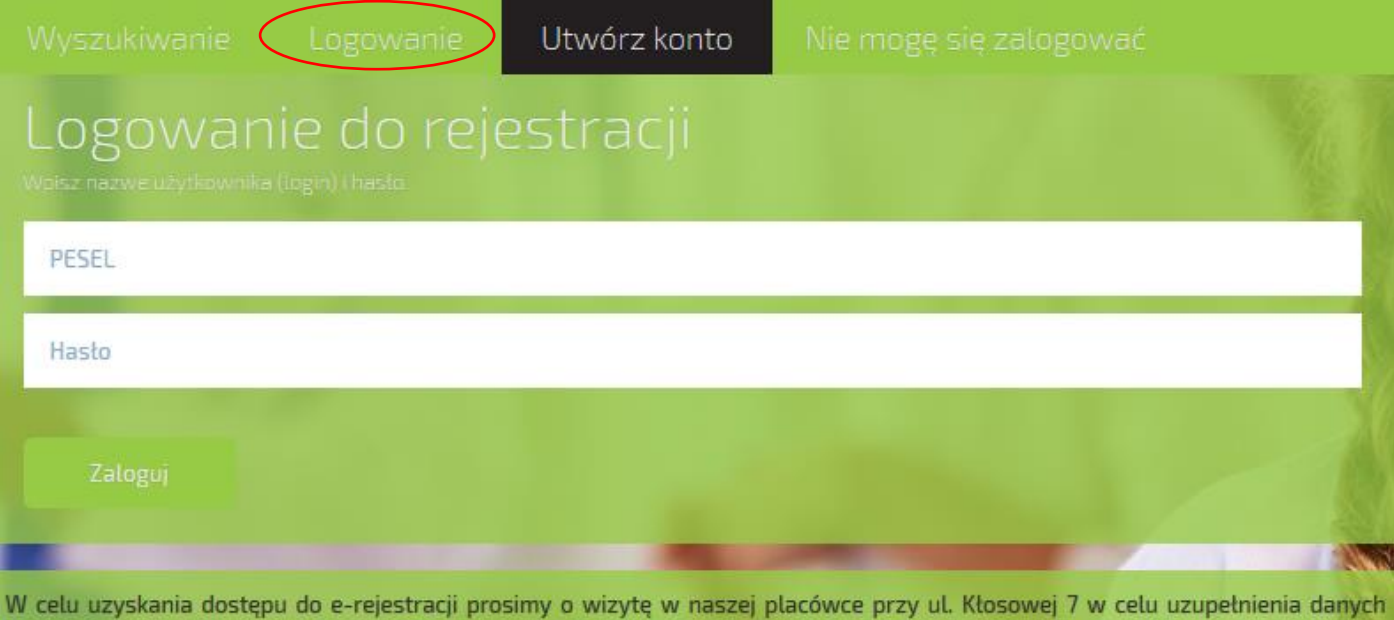

umożliwiających zalogowanie do systemu. Aby zarejestrować dziecko również konieczne jest uzyskanie dla niego nazwy

Korzystanie z rejestracji on-line oznacza akceptację Regulaminu Rejestracji On-line.

Po poprawnym zalogowaniu do systemu pojawia się widok z funkcjami do jakich użytkownik zalogowany mam dostęp, jak na zrzucie ekranu poniżej, gdzie mamy dostep do takich zakładek jak: Rejestracja do lekarza, Zaplanowane Wizyty, Dokumenty, Edycja Danych, Zmiana Hasla, Wyloguj

### **3.1 Rejestracja do lekarza, Zaplanowane wizyty**

użytkownika i hasła. Zapraszamy!

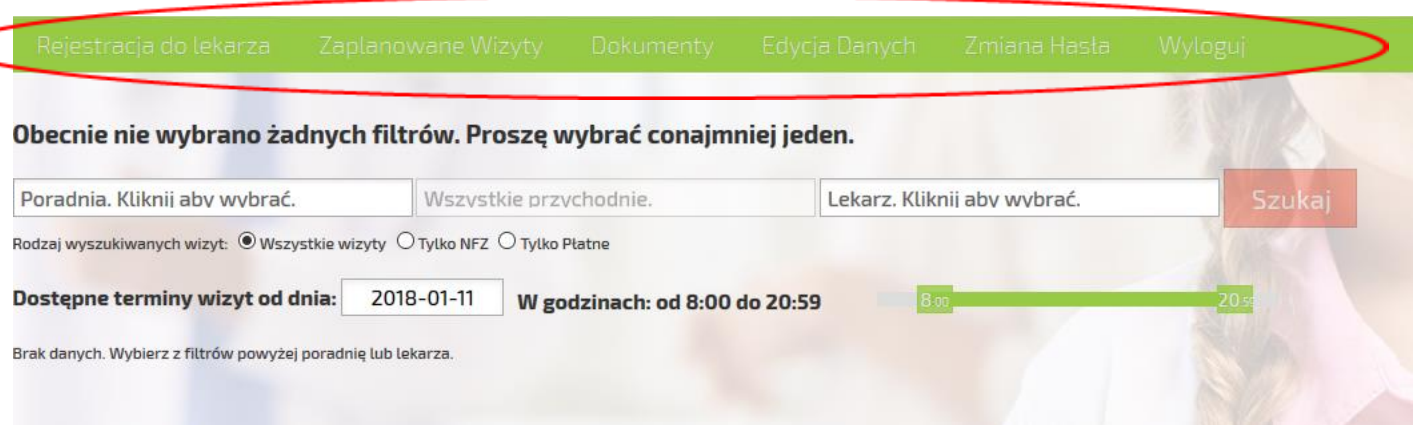

Wybierając zakładkę - Rejestracja do lekarza, wyświetli się okno gdzie możemy wybrać poradnię oraz lekarza do którego chcemy zarezerwować sobie termin wizyty. Jak na zrzucie ekranu poniżej.

UWAGA‼! – ta funkcjonalność została szczegółowo opisana krok po kroku na stronie 2-3, różnica polega jedynie na tym, że po wybraniu terminu wizyty użytkownik jest poproszony o zalogowanie się w celu potwierdzenia wizyty.

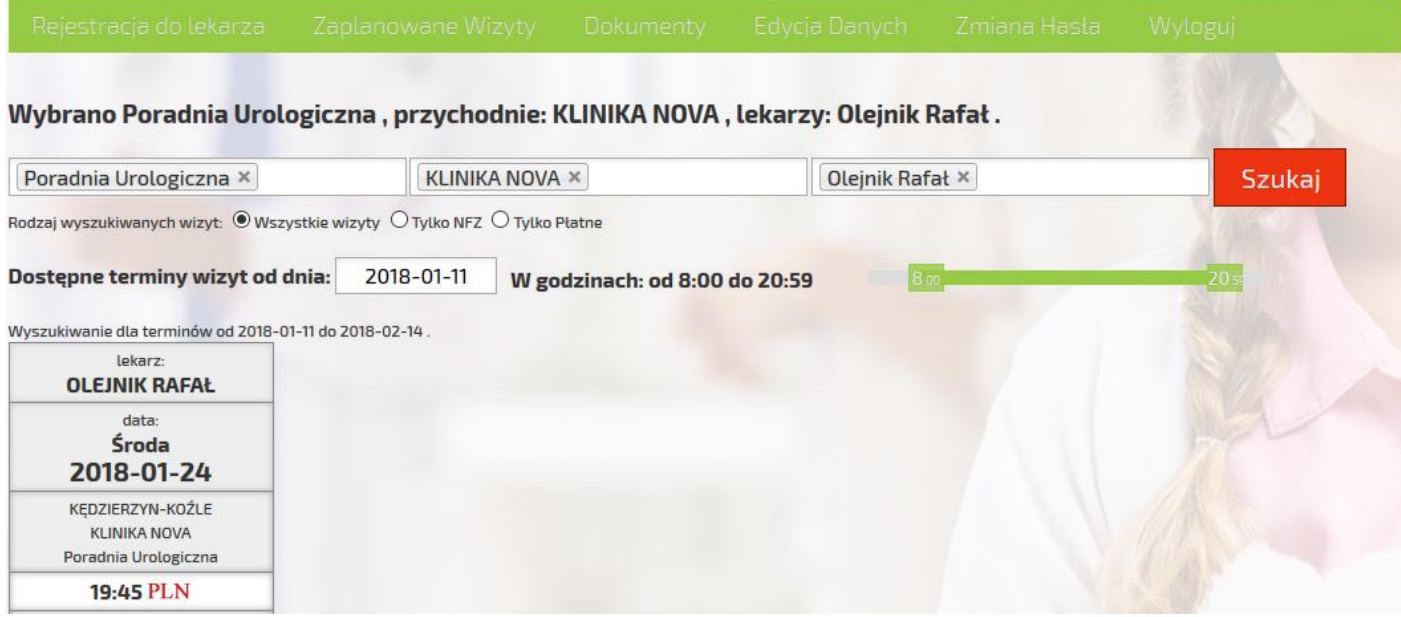

Najeżdżając myszką na godzinę wolnego terminu, podświetli się ona na żółto jak na zrzucie ekranu poniżej:

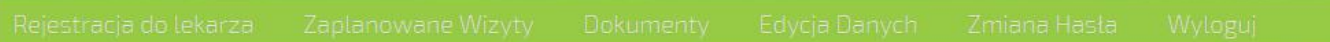

## Wybrano Poradnia Urologiczna , dowolną przychodnię, lekarzy: Olejnik Rafał.

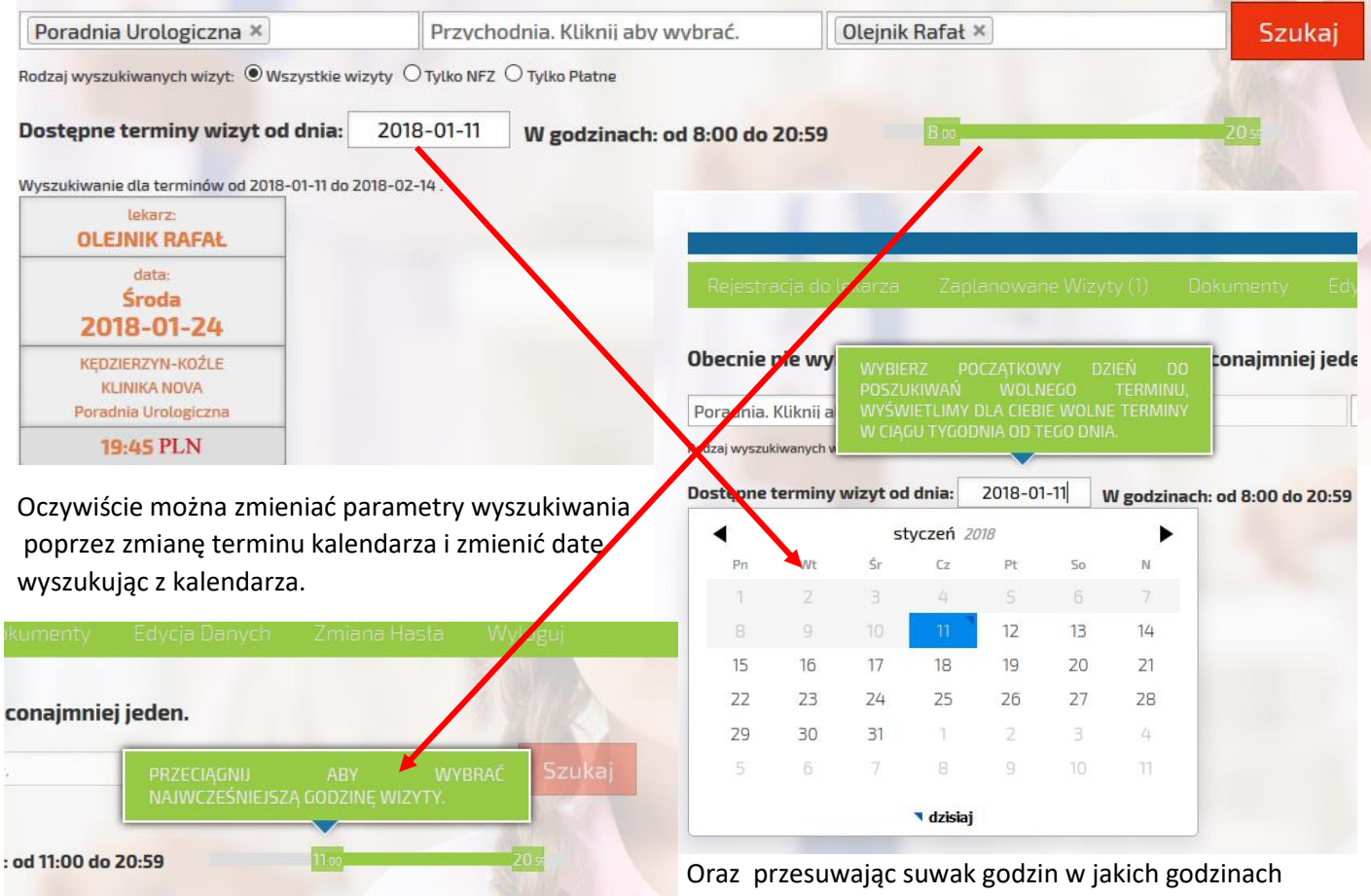

miała by się wizyta odbyć.

Klikając na godzinę rejestracji, na którą chcemy dokonać rezerwacji terminu, pojawia się okno jak na zrzucie ekranu poniżej:

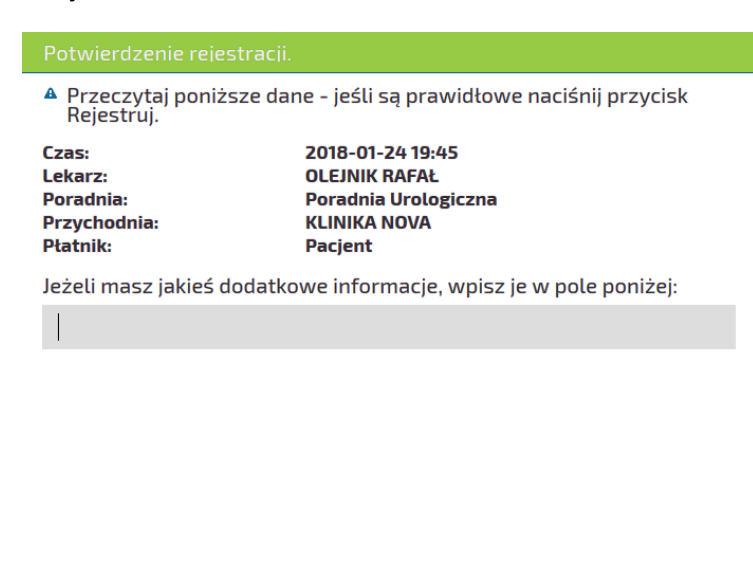

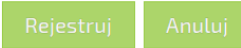

Klikając w tym oknie przycisk Rejestruj "system przeniesie nas do okna logowania jak poniżej

Efektem poprawnej rejestracji terminu będzie pojawienie się wpisu o terminie wraz z nazwiskiem lekarza oraz nazwą poradni do której został zarejestrowany termin.

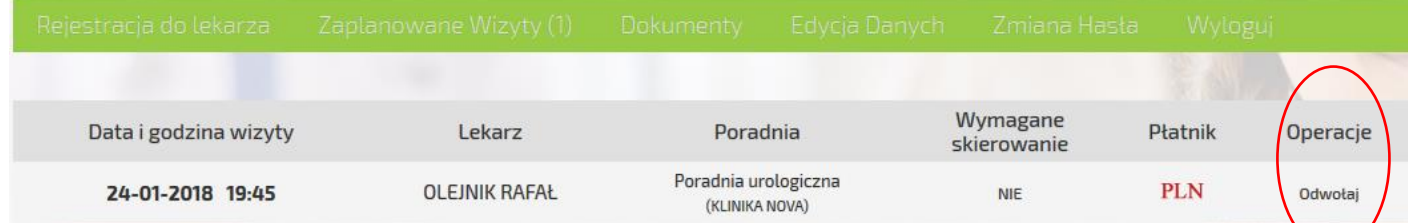

Oczywiście w każdej chwili można odwołać termin klikając pod napisem "Operacje" przycisk "Odwołaj" co spowoduje odwołanie zaplanowanej wizyty.

Aby przejrzeć zaplanowane wizyty należy przejść do zakładki zaplanowane Wizyt $(1)$  cyfra (1) informuje, że została zaplanowana na razie jedna wizyta, ilość zaplanowanych wizyt jest zawsze równa cyfrze w nawiasie.

### **3.2 Dokumenty.**

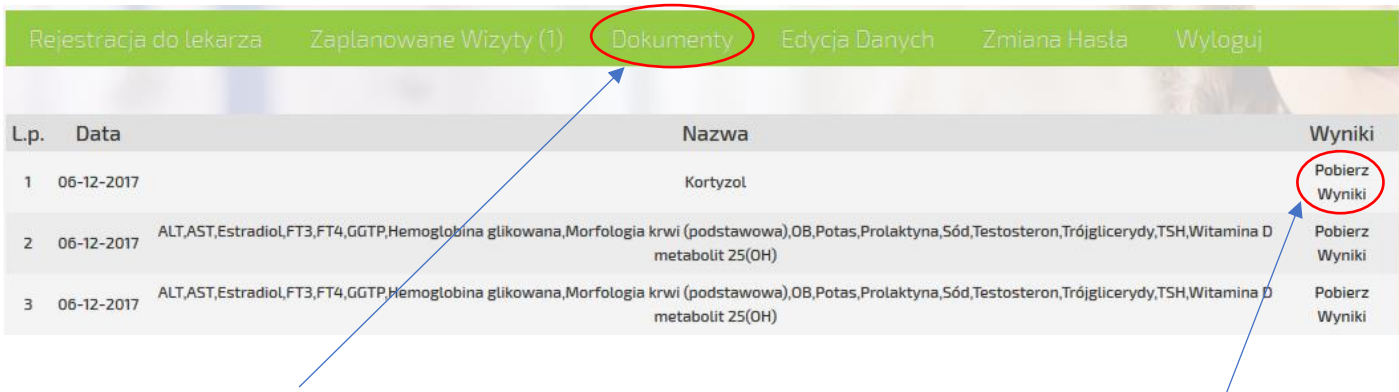

W zakładce "Dokumenty" znajdują się informacje dotyczące wyników badań laboratoryjnych. Aby zobaczyć swoje wyniki badań należy kliknąć przycisk "Pobierz Wyniki" -

Po kliknięciu "Pobierz Wyniki" pojawi się okno w przeglądarce jak poniżej:

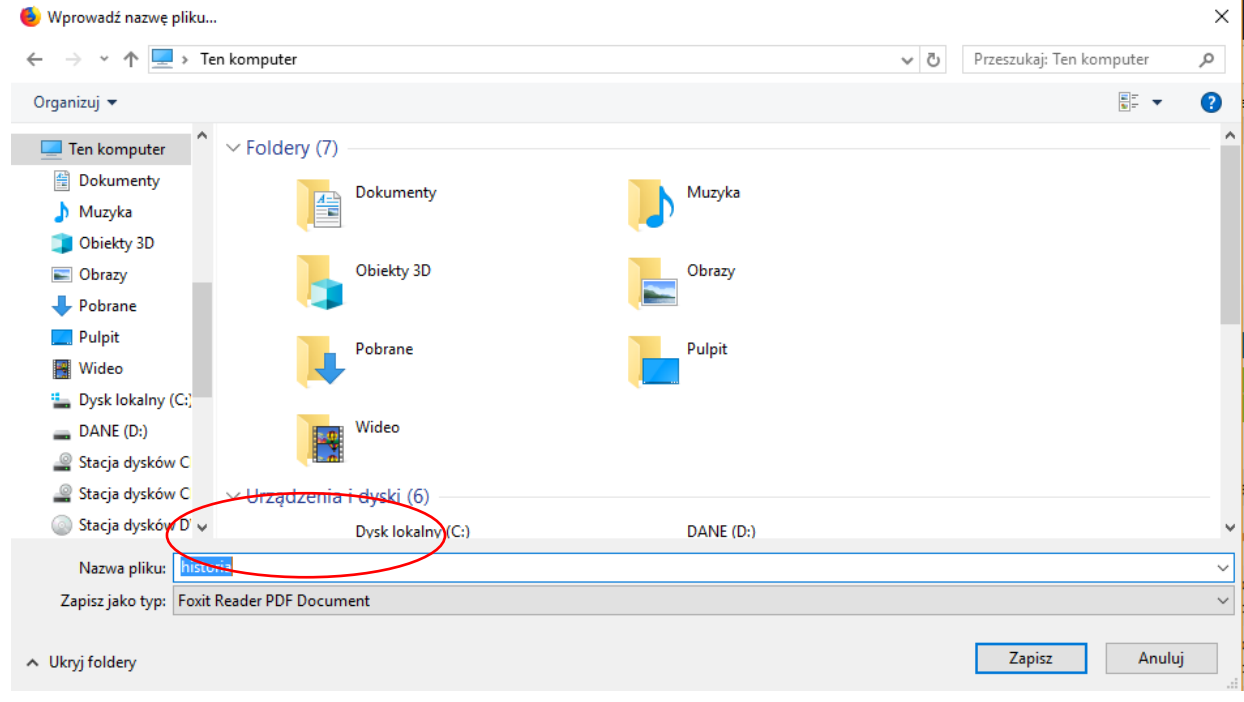

W zależności od przeglądarki może albo pobrać bezpośrednio plik do folderu pobrane lub jak w przypadku przeglądarki FireFox otworzy okno zapytania, gdzie ma być zapisany plik. Domyślnie plik ma nazwę **historia.pdf .** Po zapisaniu pliku na dysku, można go otworzyć za pomocą przeglądarki plików PDF.

Jeśli na komputerze nie ma zainstalowanego oprogramowania do przeglądania plików PDF, można go pobrać i zainstalować pod tym linkiem: <https://get.adobe.com/pl/reader/>

Po otwarciu pliku pojawi się gotowy do wydruku raport z wynikami badań, w zależności od ilości badań, raport może mieć jedną lub więcej stron.

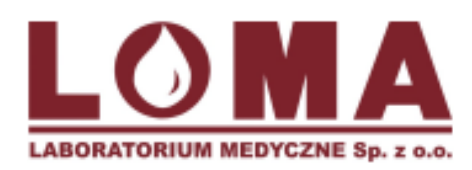

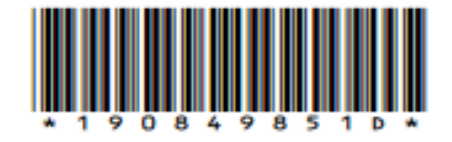

Nr księgi rejestrowej Podmiotu Leczniczego 000000020624

## Obrońców Stalingradu 61, 45-594 Opole tel.: 775559090, 775559191, kom. 664902 078 SPRAWOZDANIE Z BADANIA

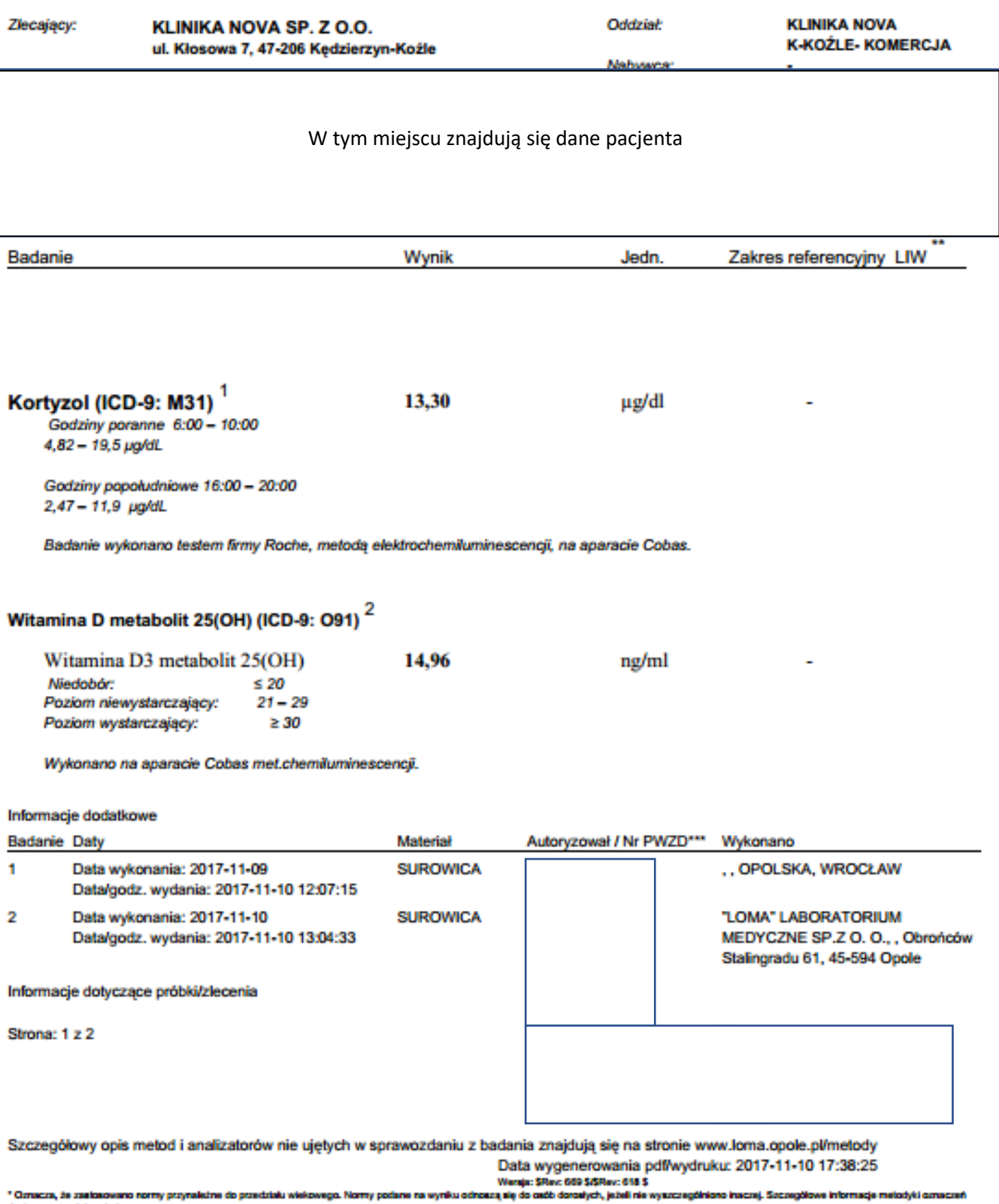

" Conacca, że zastosowano normy przynależne do przedziału wiekowego. Normy podane na wyniku odnoszą się do r<br>dostępne są w laboratorium.<br>"" LIW - Laboratoryjna interpretacja wyniku; H - powyżej zakresu referencyjnego; L -

### **3.3 Edycja Danych.**

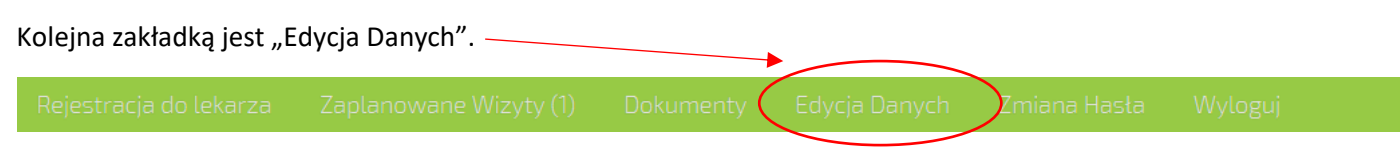

W tym oknie jak poniżej mamy podgląd do swoich danych osobowych, możemy sprawdzić dane jakie widnieją w systemie Kliniki Nova, oraz zmienić dane dotyczące adresu email oraz numeru telefonu.

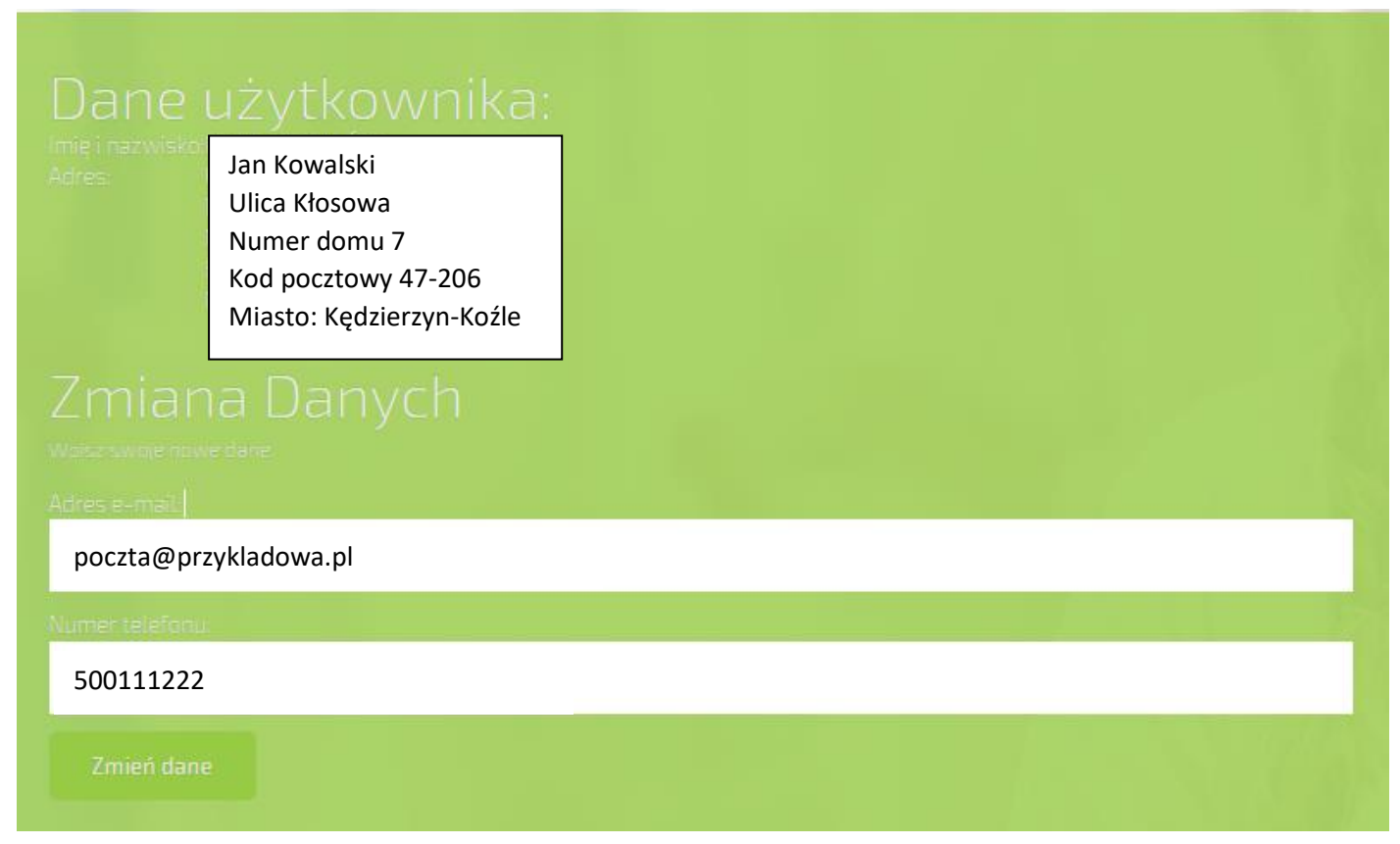

Utrzymanie aktualnego numeru telefonu oraz adresu email jest podyktowane utrzymaniem dostępu do erejestracji oraz do otrzymywania powiadomień SMS z przypomnieniem wizyty. W przypadku zmiany danych adresowych należy poinformować obsługę rejestracji o np. zmianie adresu zamieszkania, przed wejściem do gabinetu lekarza w celu odbycia wizyty. Zapobiegnie to później dodatkowych problemów w postaci złych danych na skierowaniu lub recepcie wystawionej przez lekarza wizyty.

### **3.4 Zmiana hasła.**

Zakładka "Zmiana Hasła" służy do zmiany hasła

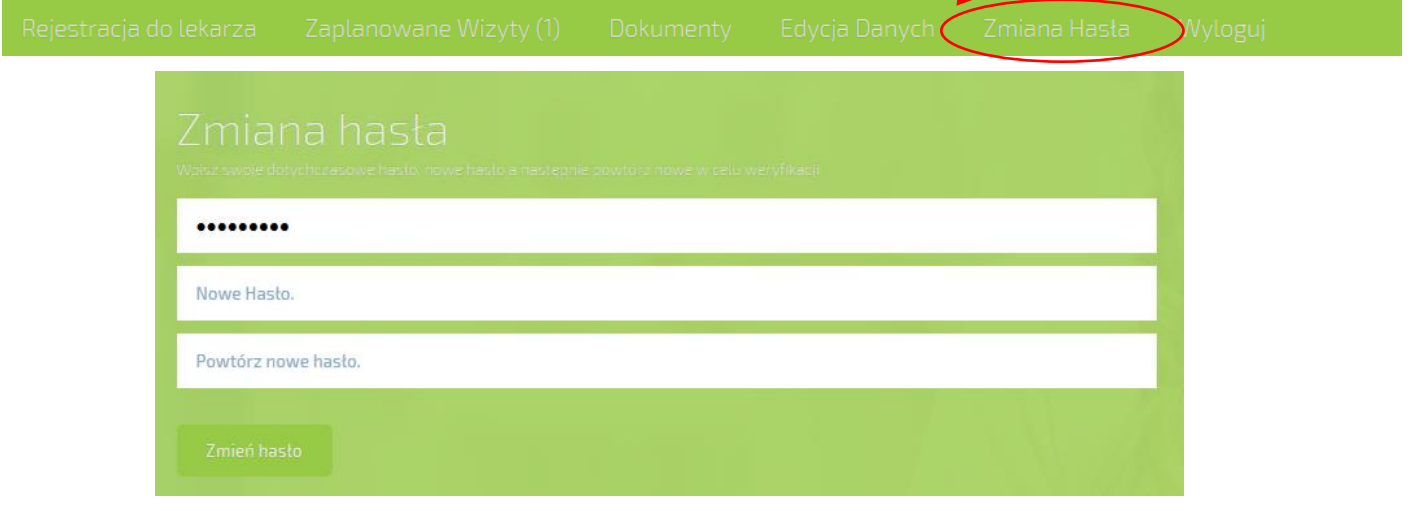

W tym oknie należy wypełnić pola jak na wcześniejszej stronie, tj. wpisać hasło dotychczasowe oraz wypełnić pola według opisu w nich zawartym, następnie nacisnąć przycisk

Efektem zmiany hasła będzie wyświetlenie komunikatu jak poniżej:

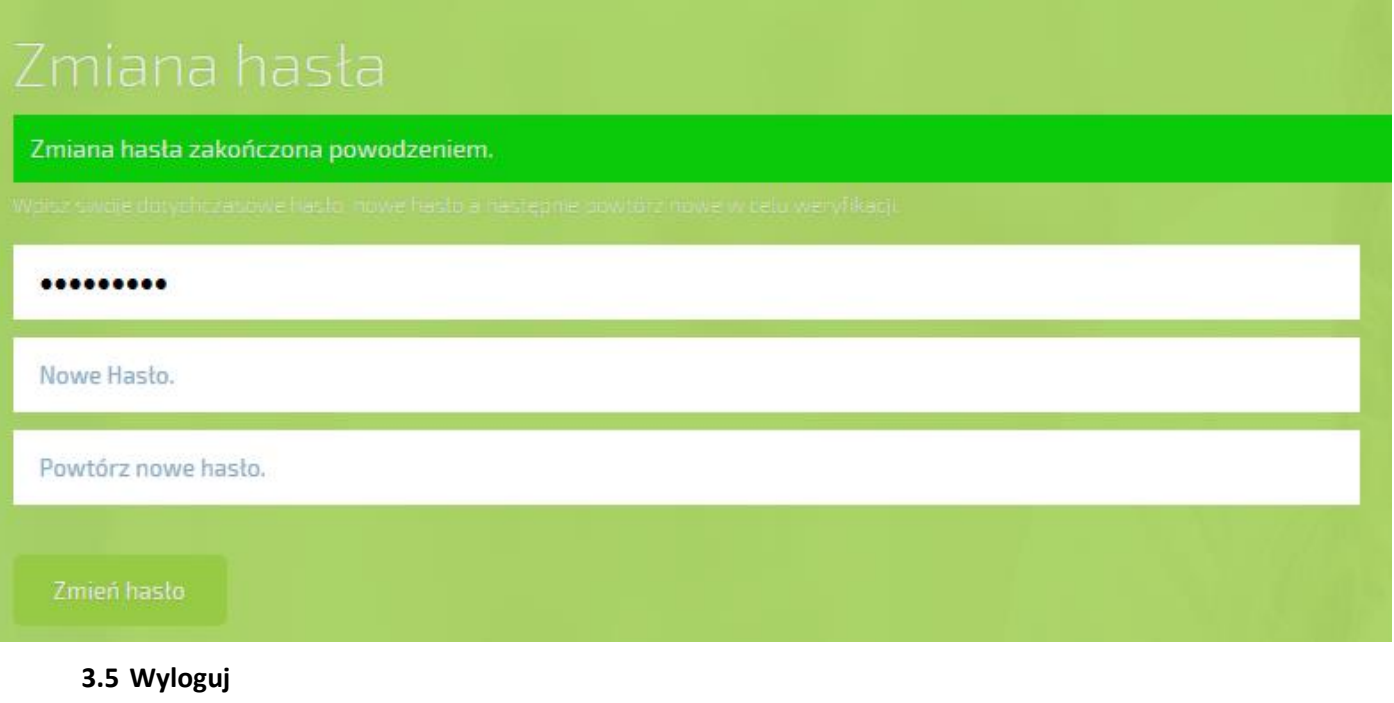

Aby wylogować się z aplikacji należy nacisnąć przycisk "Wyloguj"

Nastąpi wylogowanie użytkownika z konta, system wyświetli widok standardowy jak przy pierwszorazowym wejściu na erejestrację.

### **Uwaga‼**

**Wszelkie pytania, złe funkcjonowanie aplikacji erejestracji proszę kierować na adres email: [erejestracja@klinikanova.pl,](mailto:erejestracja@klinikanova.pl) lub pod nr tel 77 70 70 100.**